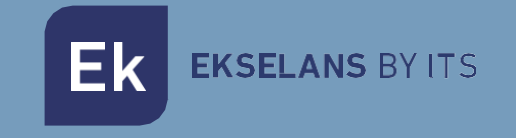

# USER MANUAL

**CSW** 

# Controller for equipment TR EK Offline

ITS Partner O.B.S S.L · Av. Cerdanyola 79-81 Local C 08172 Sant Cugat del Vallès · Barcelona (Spain) Phone: +34935839543 · [info@ek.plus](mailto:info@ek.plus) · [www.ek.plus](http://www.ek.plus/)  $V<sub>01</sub>$ 

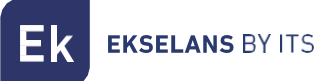

# TABLE OF CONTENTS

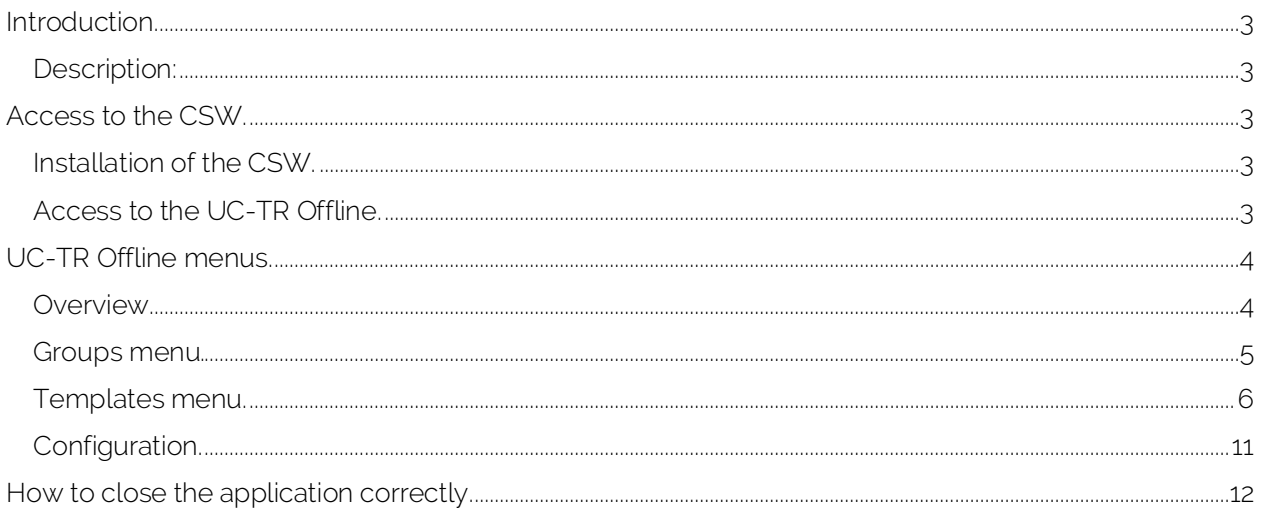

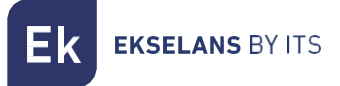

# <span id="page-2-0"></span>**Introduction.**

<span id="page-2-1"></span>Description: CSW is a software with which you can manage and configure the equipment of the EK TR range.

# <span id="page-2-2"></span>**Access to the CSW.**

#### <span id="page-2-3"></span>Installation of the CSW.

To access the UC-TR, follow these steps:

- 1. Download the link app:<https://www.ek.plus/product/csw/>
- 2. Install application.
- 3. Runthe application.

#### <span id="page-2-4"></span>Access to the UC-TR Offline.

The first time after installation, the application will run automatically.

Once closed we must to run the direct access UC-TR Offline, this will be created after the installation attended. Then the browser will open with the login screen.

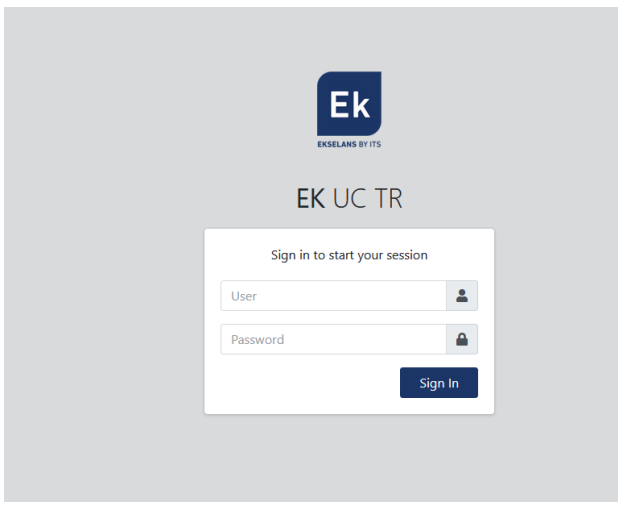

User: admin

Password: admin

# <span id="page-3-0"></span>**UC-TR Offline menus.**

<span id="page-3-1"></span>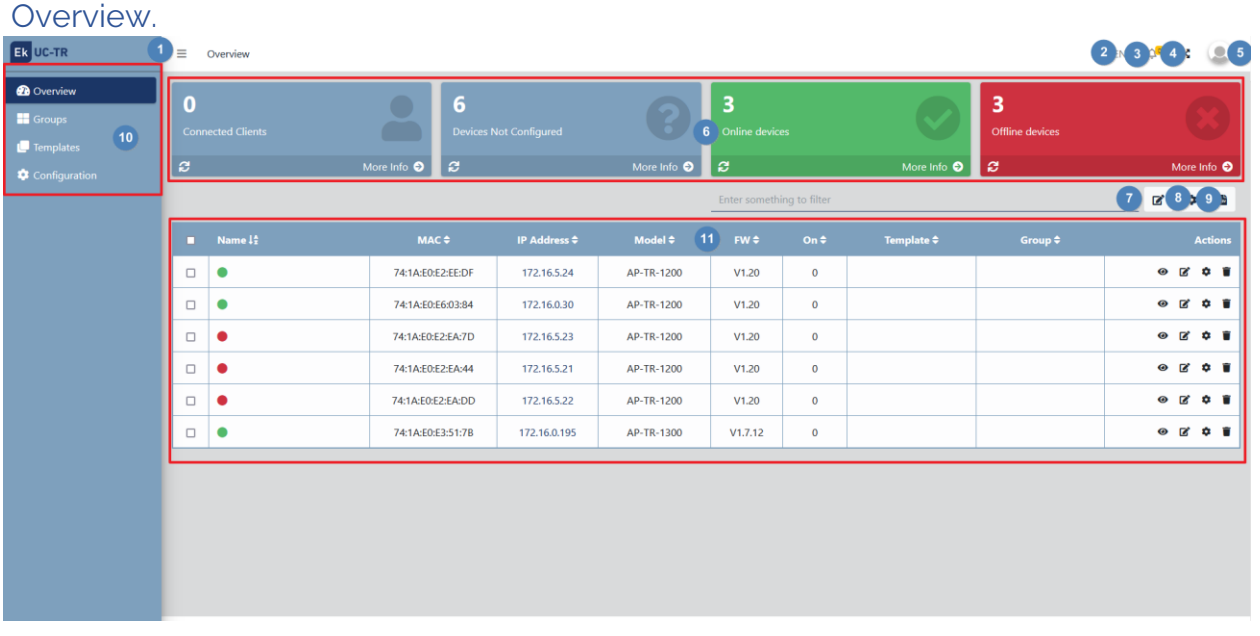

- 1. Minimize tab: Allows us to minimize or extend the side menu.
- 2. Language.
- 3. Notifications.
- 4. Expand/collapse screen.
- 5. Session/user options.
	- Change password: We can modify the access password, but not the user.
	- Restart server: Allows us to restart the UC-TR.
	- Log out: Allows us to exit the application.
- 6. Interface of the state of the equipment.
- 7. Filter: We can write the word to filter so that a filter is applied in the equipment table.
- 8. Edit button: We can edit the selected teams in the team table. We can assign them a previously created group or template.
- 9. Actions:
	- Restart: Allows us to restart the computers selected in the computer table.
	- Update Firmware: Allows us to update the computers selected in the equipment table.
- 10. Export: It will download the list of current computers in "EXCEL" format.
- 11. Menus:
	- General: The main configuration screen .
	- Groups: Menu where we will create and manage groups of devices.
	- Templates: Menu where we will create and manage the templates applicable to the teams.
	- Configuration: We can configure different parameters of the UC-TR.

**EKSELANS BY ITS** 

- 12. Computer Table: Connected devices will appear. In this table we have different action buttons, as well as information about the teams.
	- Display: Allows us to view the status and configuration of the equipment.
	- $\bullet$   $\blacksquare$  Edit: Allows us to select the group and template to which the access point is linked.
	- $\bullet$   $\bullet$  Action: Allows us to restart or update the firmware of the access point.
	- $\blacksquare$  Delete: Allows us to remove the access point from the list.

#### <span id="page-4-0"></span>Groups menu.

We can create and manage the groups to which we will link the different teams. By clicking on 'New group" the following window will appear where we can create our group:

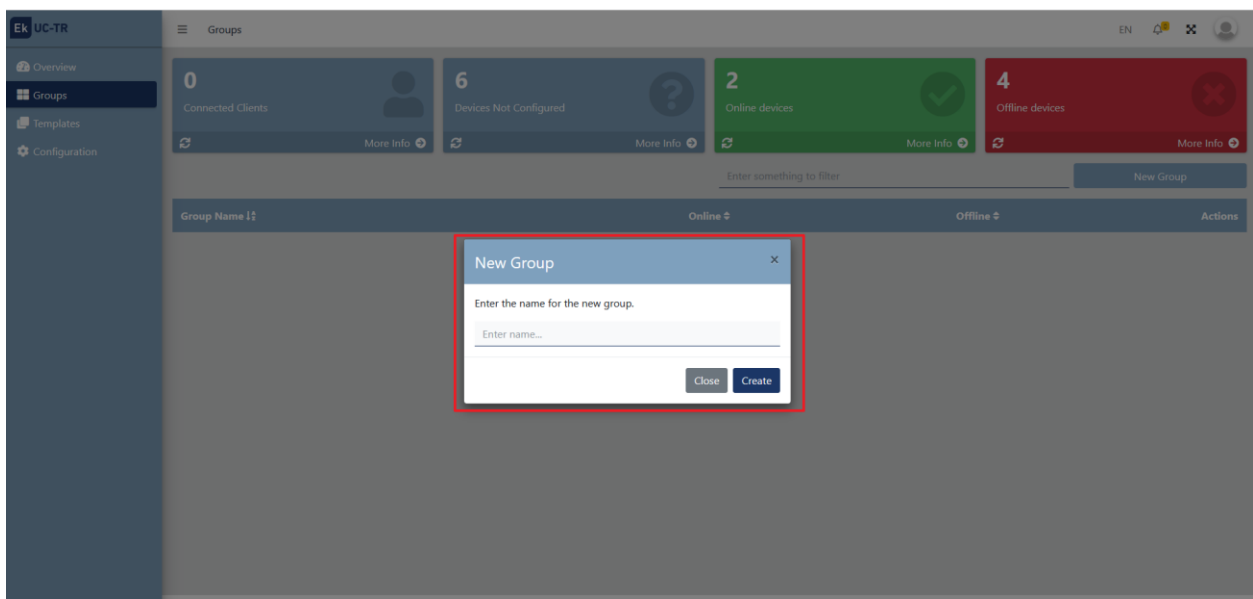

The options that we have once created are the following:

- Display: It will take us to the main screen where we see the list of all the teams that belong to the selected group.
- $\mathbf{E}$  Edit: Allows us to change the name of the group.
- Delete: Allows us to delete the group

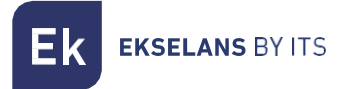

### <span id="page-5-0"></span>Templates menu.

Through this menu we will create and manage the different templates and their different options.

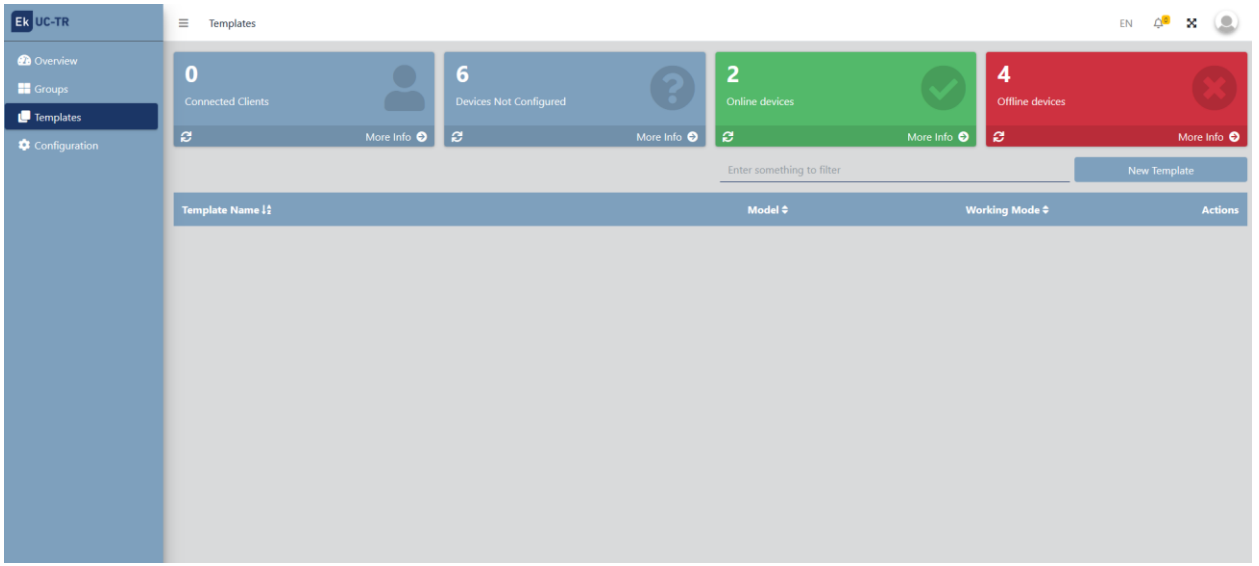

Clicking on "New template" will open the configuration options:

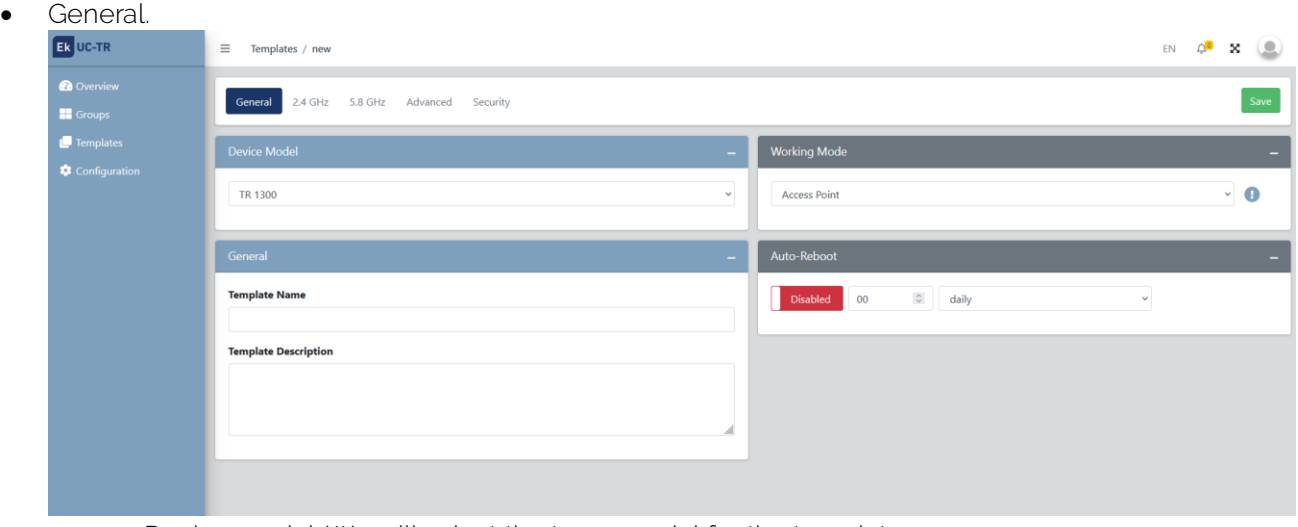

- o Device model: We will select the team model for the template.
- o General: We will name the template, as well as a description of it.
- o Working mode: Working mode in which the computer will work:
	- AP: In this mode, the wireless AP interface and the wired interface come together. No NAT, firewall and all network-related functions.

**EKSELANS BY ITS** 

- **•** Gateway: In this mode, the device is supposed to connect to the Internet via ADSL/Cable Modem. NAT is enabled and PCs on the LAN ports share the same IP with the ISP over the WAN port. The connection type can be configured on the WAN page using PPPOE, DHCP Client, or Static IP.
- o Auto-Reboot: We can enable an automatic restart, if we need it. It is advisable to schedule a daily restart for better network operation.

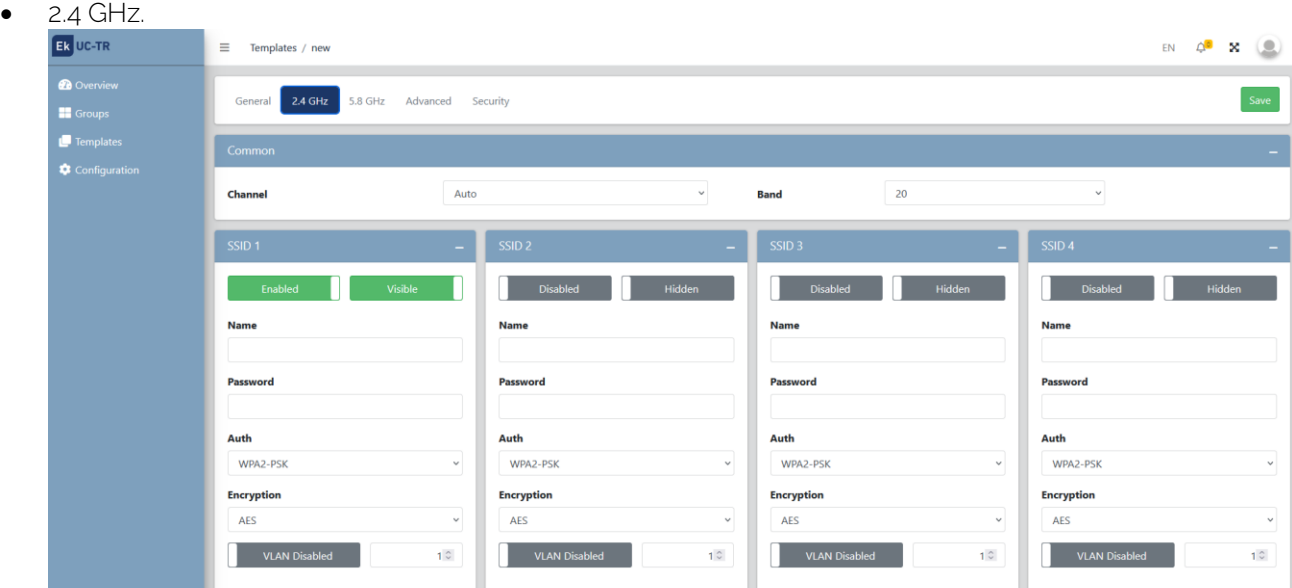

- o Common: We will configure the channel number and bandwidth of the Wifi of 2.4GHz.
- o SSID: We will configure the different SSIDs, as well as the encryption or VLAN in which you will work (if desired).

 $-5.8$  GHz.

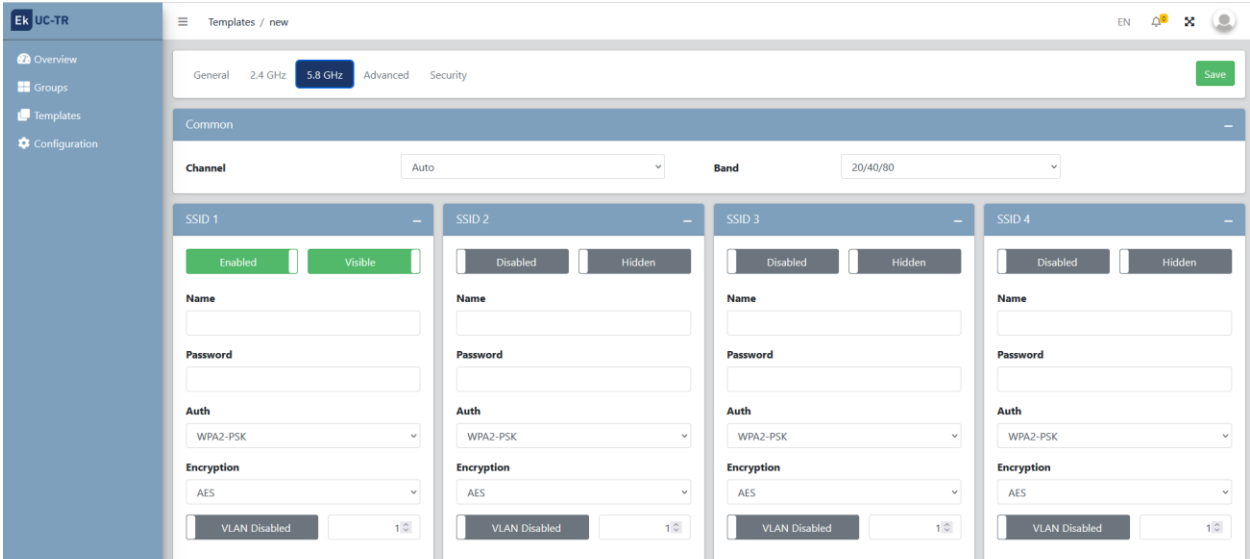

- o Common: We will configure the channel number and bandwidth of the Wifi of 5GHz.
- o SSID: We will configure the different SSIDs, as well as the encryption or VLAN in which you will work (if desired).

#### Advanced:

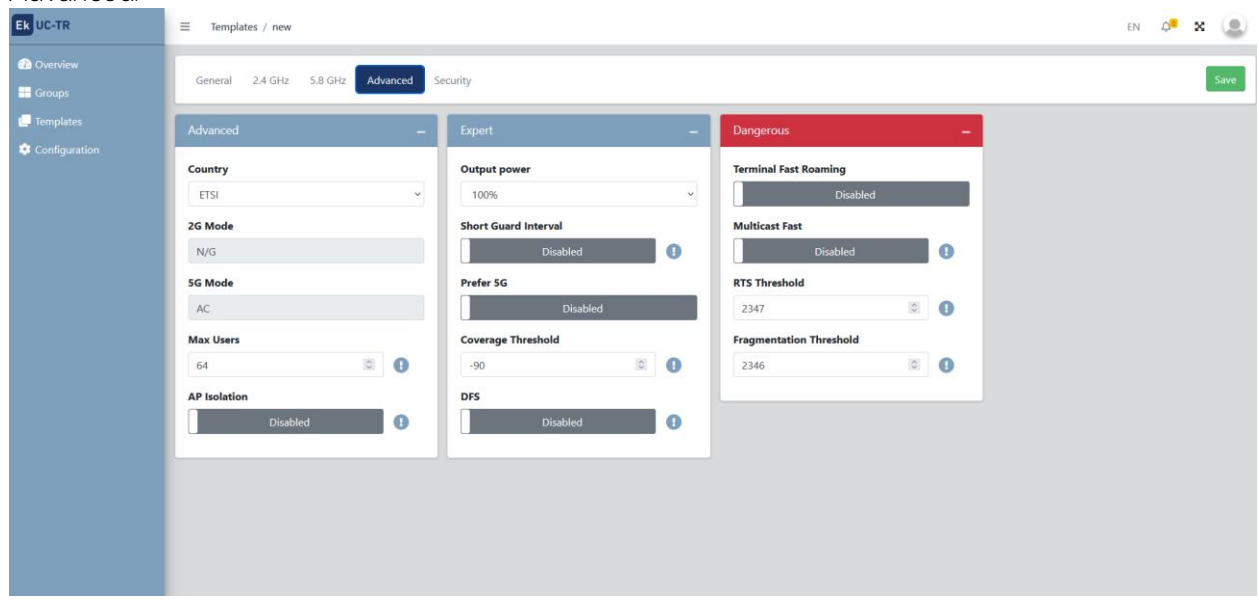

#### o Advanced.

- **Country: Emission band according to the selected country, by default for Europe** is ETSI.
- 2G mode: Standard 2GHz band, by default cannot be touched.
- 5G mode: Standard of the 5GHz band, by default cannot be touched.
- Maximum users: Maximum number of computers per band.

AP isolation: Allows us to enable isolation between computers connected within the same SSID.

o Expert.

- Output power: Wifi emission power.
- Short guard interval: The save interval (GI) is a parameter that regulates the time that elapses between two different symbols. It normally takes a value of 800ns, but can be reduced to 400ns. This optimization allows to gain speed in n and ac modes, although it may not be suitable in environments with high level of interference
- Prefer 5G: In case of configuring the same SSID for the two networks, if the device has a good signal it will connect to the 5G SSID whenever it can preferentially.
- Coverage threshold: It is a quality parameter on the power required to a terminal in reception in the AP, so that those users received with lower power are automatically disassociated. The resulting effect is equivalent to limiting the range in distance and, consequently, that the connected terminals have a service of better performance.
- DFS: The DFS function is suitable for those environments with nearby radars (e.g. ports or airports) in which strong interference is generated. This function, when detecting an anomaly, analyzes the rest of the radio channels in 5GHz and, after a scanning time, identifies and migrates the communications to a new channel. Except in cases of proven need, it is generally recommended to deactivate it.
- o Dangerous.
	- Terminal Fast Roaming Terminal: Allows computers to change APs quickly and without having to reconfigure. The APs communicate with each other and decide based on certain values (e.g. connection quality/number of equipment connected to each point), to which point the end devices will be connected.
	- Multicast Fast: This option is useful when there is presence of multicast traffic (e.g. video over IP) on the LAN network and you want to take it through the Wifi interfaces. To do this, simply deselect the OFF option (default option) and select a multicast Wifi transmission speed, being recommended the speeds of 6, 12 and 24 Mbps, as they are basic speeds of the device.
	- RTS Threshold: This is the packet size threshold above which the RTS/CTS mechanism is activated. RTS (Send Request) /CTS (Ready to Send) is a mechanism to reduce collision between stations, but the use of RTS/CTS will add more overhead to the network; so, by default, the AP uses only RTS/CTS when transmitting a packet of 2347 bytes or higher. Thanks to this mechanism, we can minimize the number of collisions between hidden stations (final equipment that communicates only with the Wifi AP and does not communicate with other final equipment connected to the AP, since they are not within its range).
	- Fragmentation Threshold: This is the maximum value that packets will reach before being fragmented. The maximum value is 2346 (without fragmentation) and it is advisable to reduce it a little only if you experience problems with access to the medium or collisions.

Once finished, do not forget to press the green "Save" button to save this configuration.

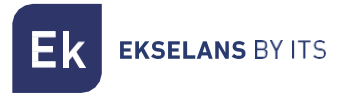

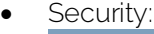

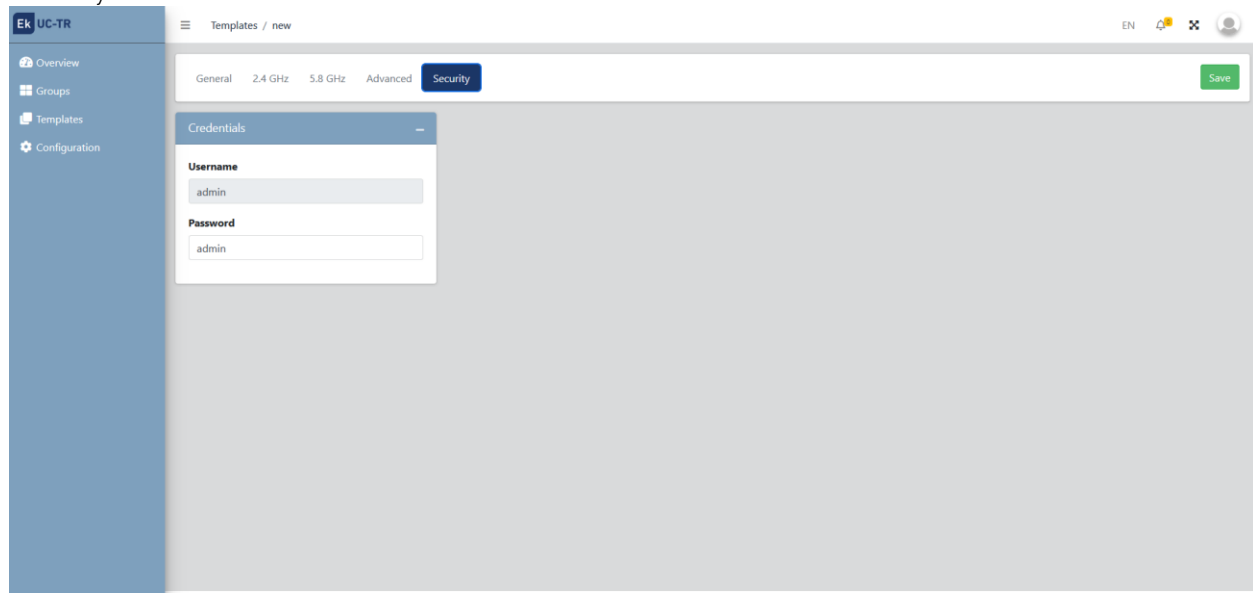

It allows us to change the password to access the computer.

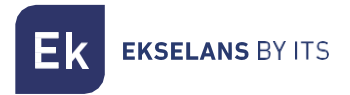

### <span id="page-10-0"></span>Configuration.

Unused in this release.

# <span id="page-11-0"></span>**How to close the application correctly.**

To close the application correctly, it must be closed on the taskbar.

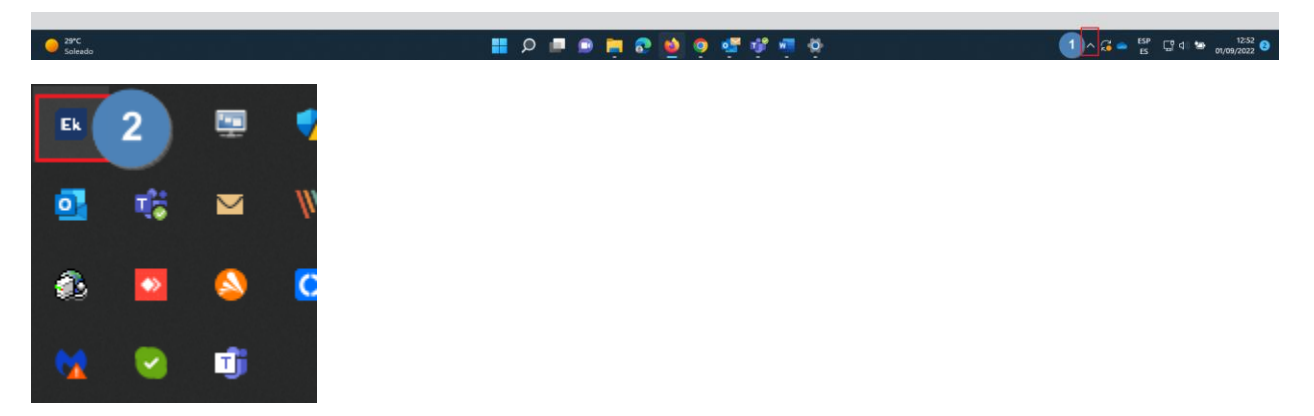

By right-clicking on the EK icon we will find three options:

- Stop UC TR: We stop the application service.
- Stop SAP: We stopped the SAP function, with which we managed to find the points.
- Stop TASK: We stop the application processes.
- Exit: We completely close the application.